## (5)口座振替データ修正

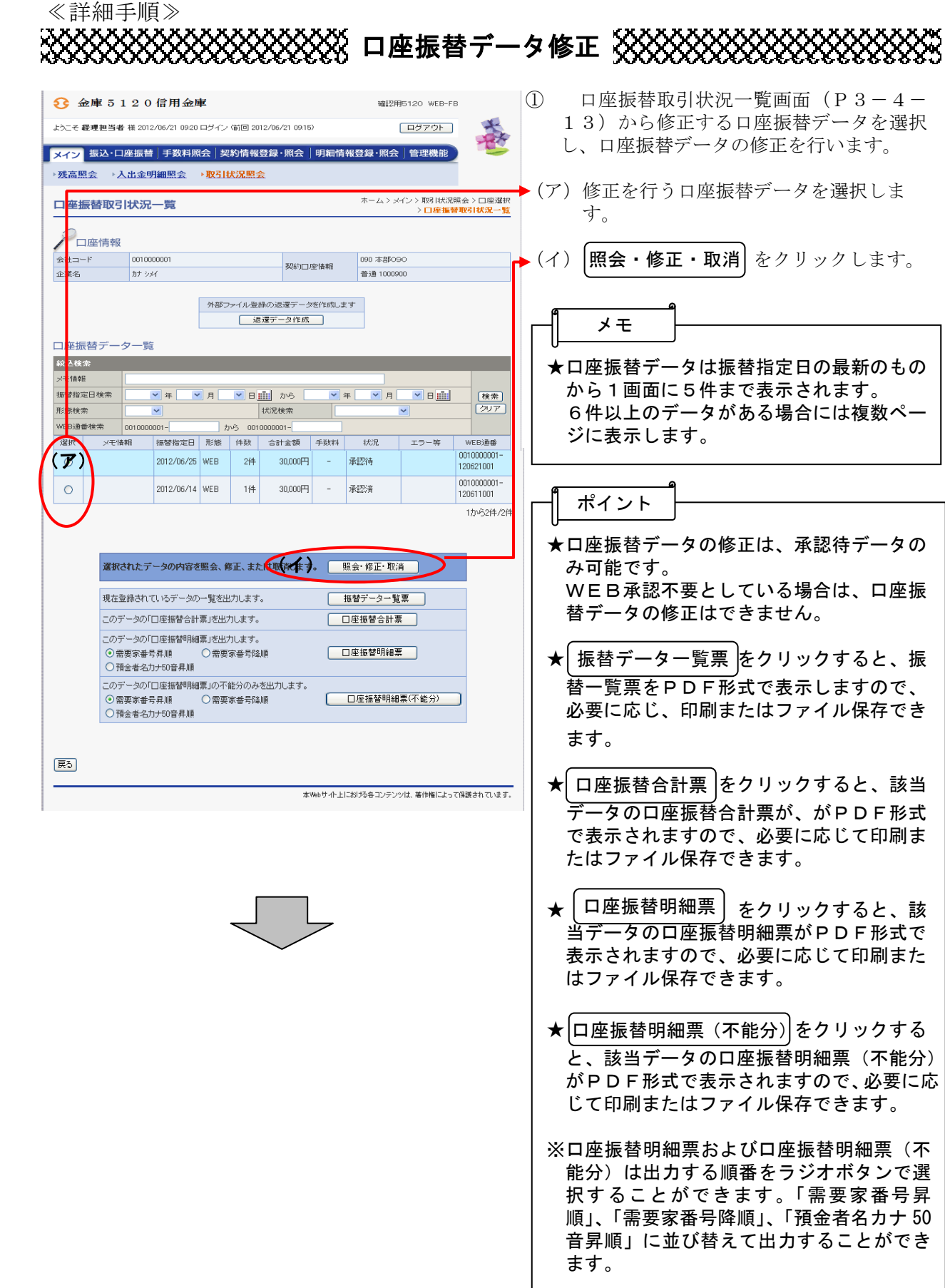

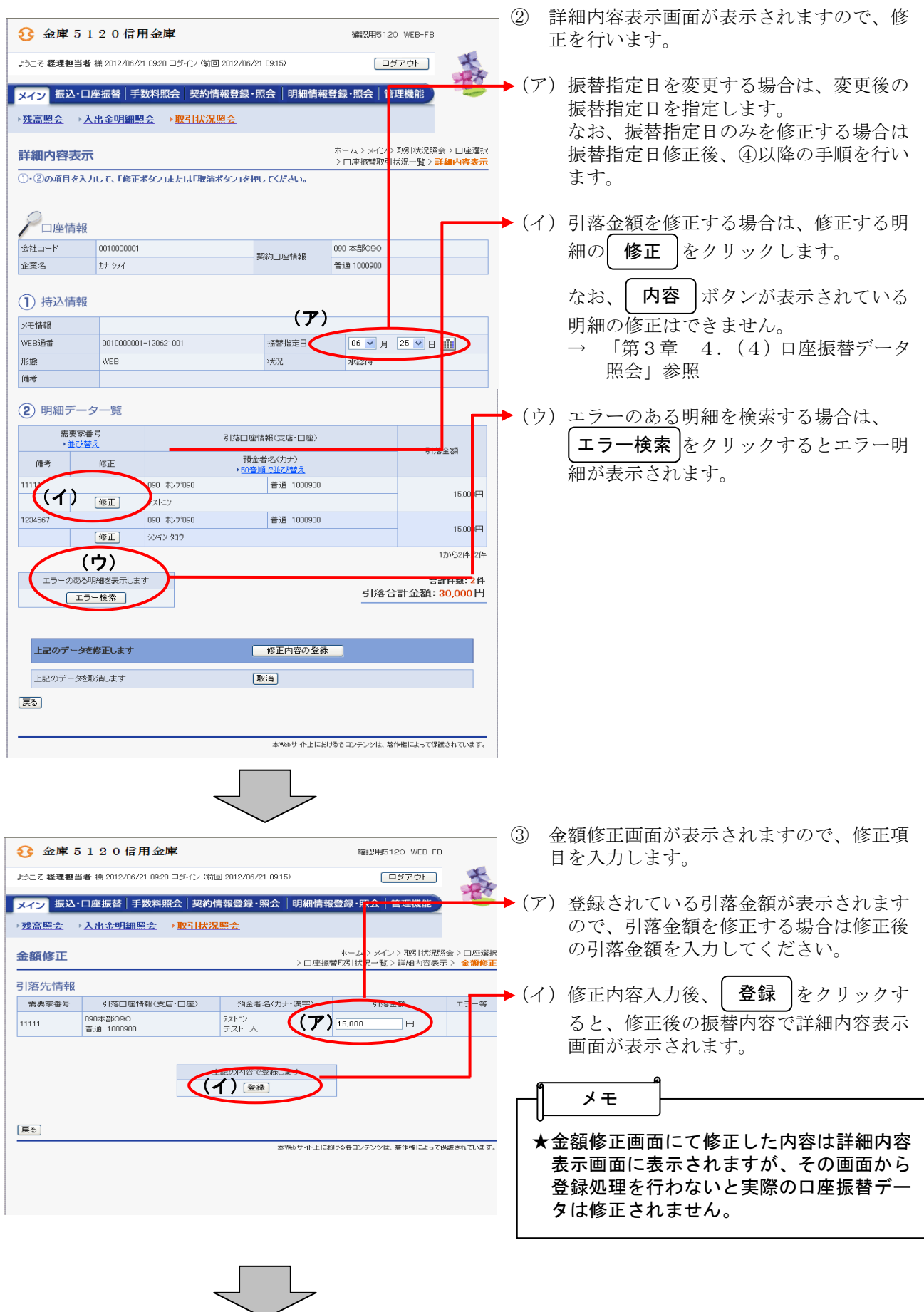

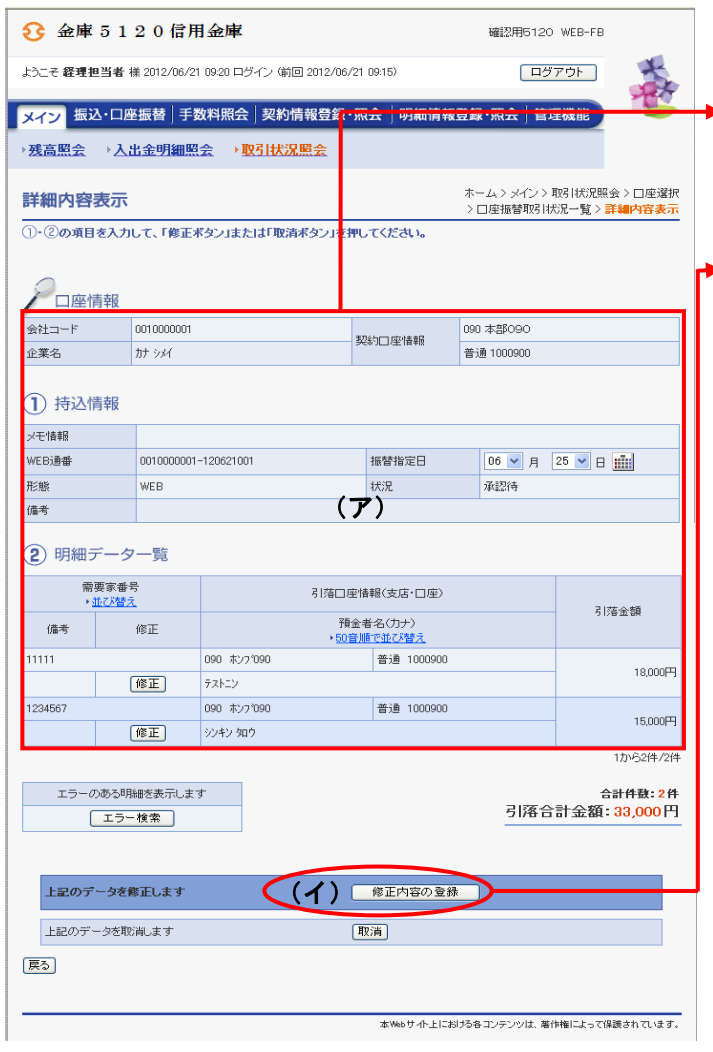

ם נ

④ 詳細内容表示画面が表示されますので、修 正後の内容を確認します。

▶ (ア) 修正内容を確認します。 修正内容が間違っている場合やほかの明 細を修正したい場合は、再度、②以降の 手順を行います。

▶ (イ) 保正内容の登録 をクリックします。

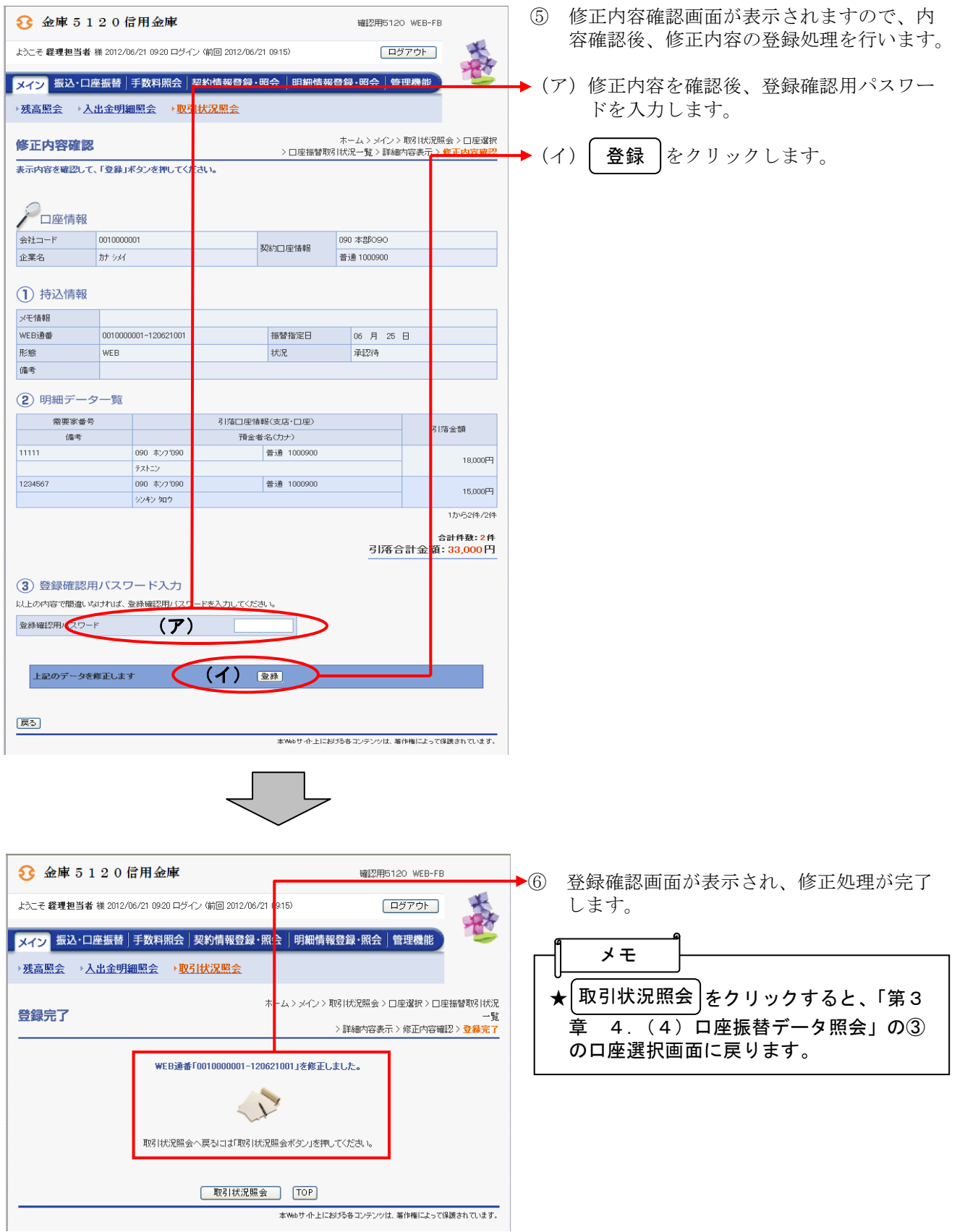